Visste du att du kan fixa till dina relationer genom att markera ett objekt och klicka på mellanslag?

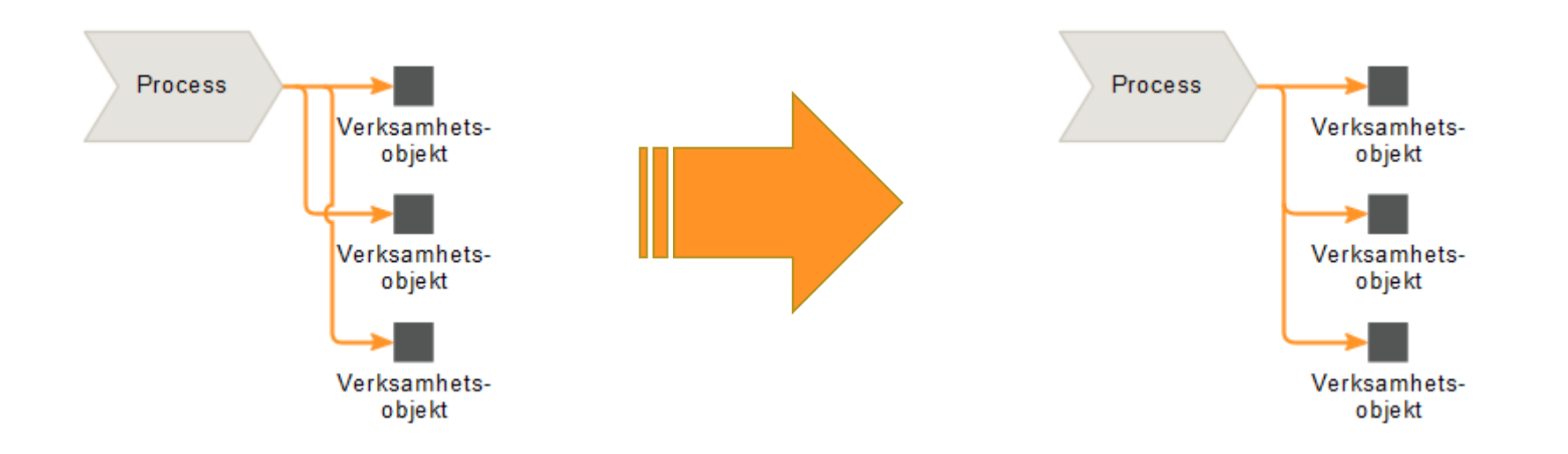

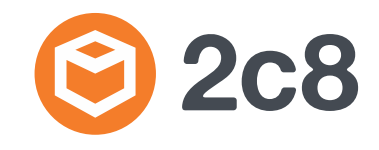

Visste du att du kan återanvända en modellstruktur utan att använda de faktiska objekten? Kopiera objekten du vill använda och när du klistrar in objekten, använd högerklick - > "Klistra in som kopia" eller Ctrl + Skift + V.

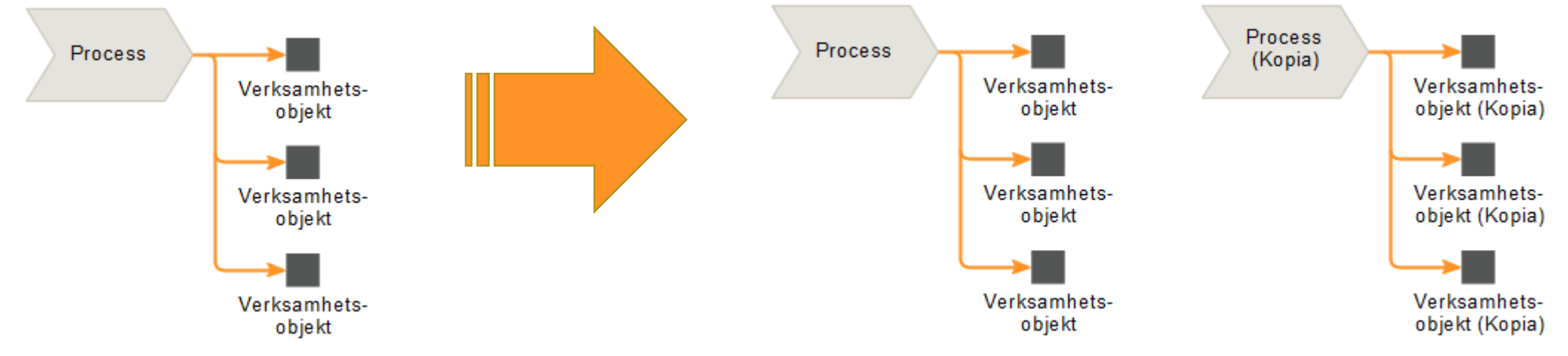

Visste du att du kan markera flera objekt och klicka på C för att de ska få samma färg? Objekten får samma färg som det som markerades först.

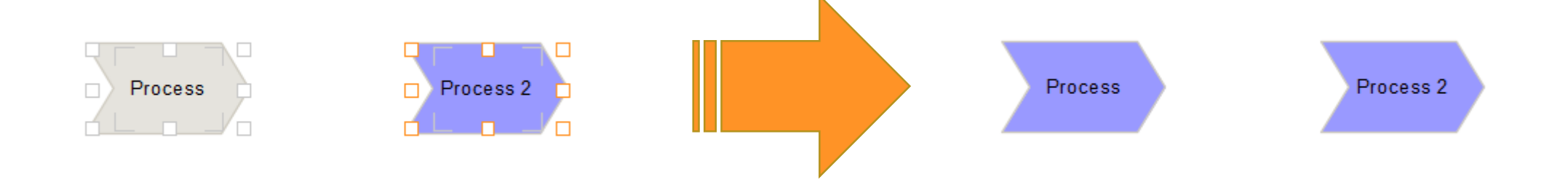

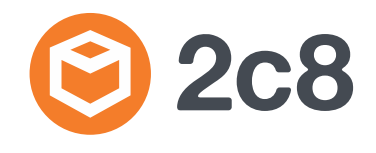

Visste du att du enkelt kan dela en modell direkt från 2c8 Modeling Tool eller 2c8 Lite som en rapport eller bild via e-post?

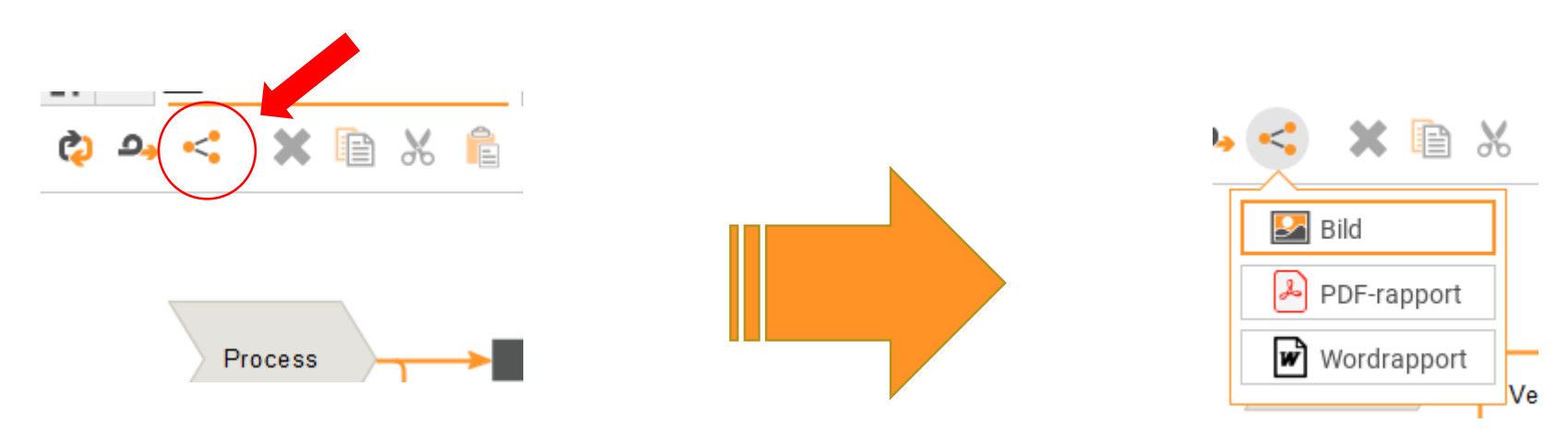

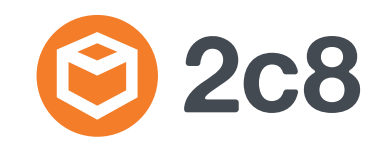

Visste du att du kan skapa ett mjukt bindestreck i etiketterna med hjälp av Ctrl – (bindestreck) som bryter ett ord om textrutan är för liten?

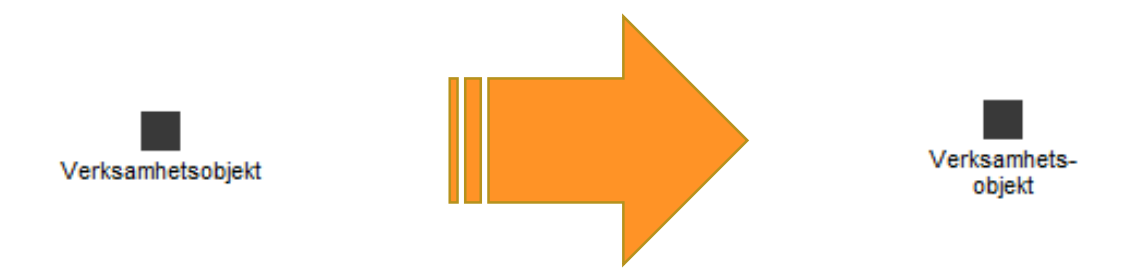

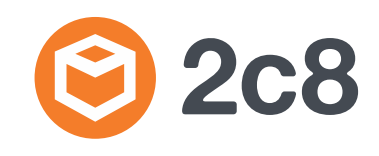

# Visste du att du kan markera ett objekt och klicka på X för att byta objekttyp?

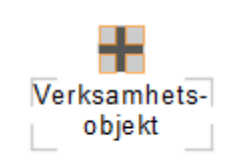

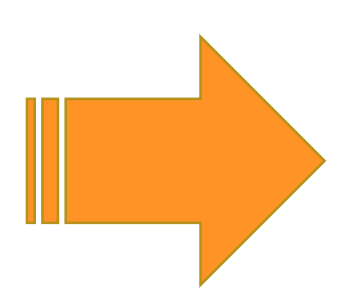

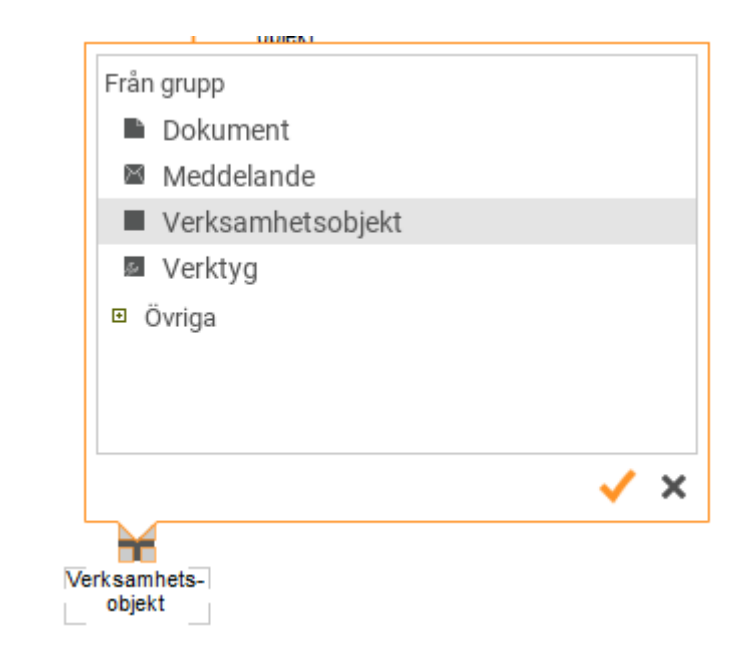

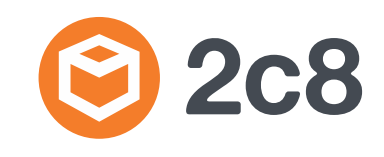

Visste du att du kan lägga dina objekt i en rak horisontell eller vertikal linje genom att markera alla och klicka på J? Objekten anpassar sig efter det objekt som markerades först.

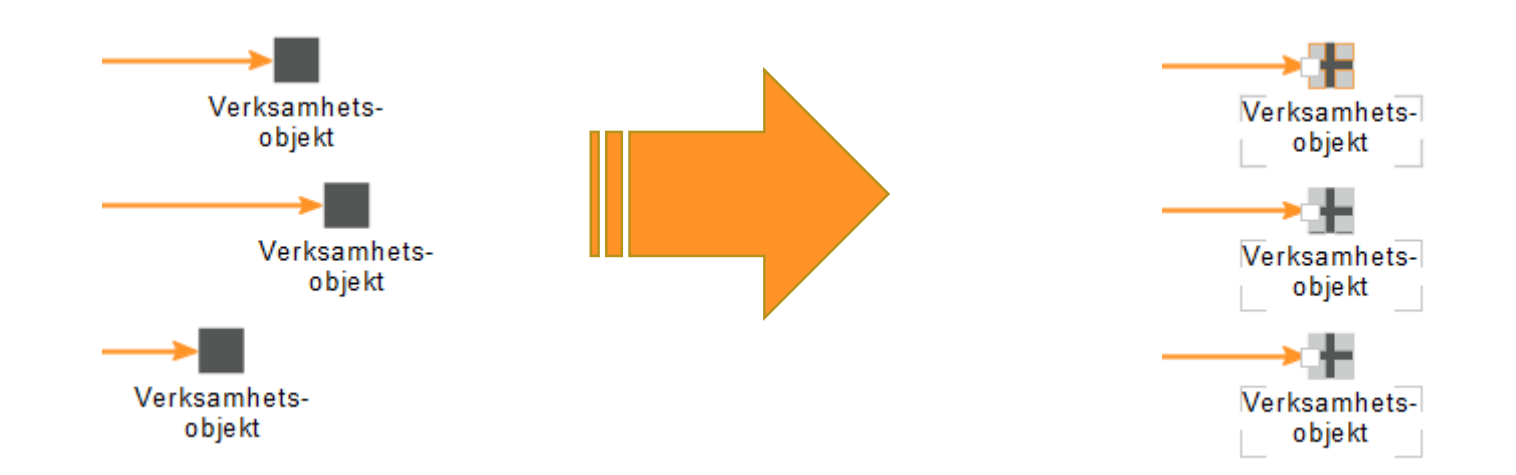

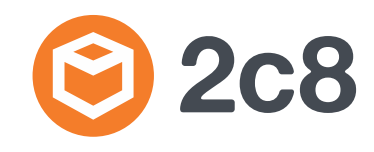

Visste du att du kan markera flera objekt och klicka på S för att de ska få samma storlek? Objekten får samma storlek som det som markerades först.

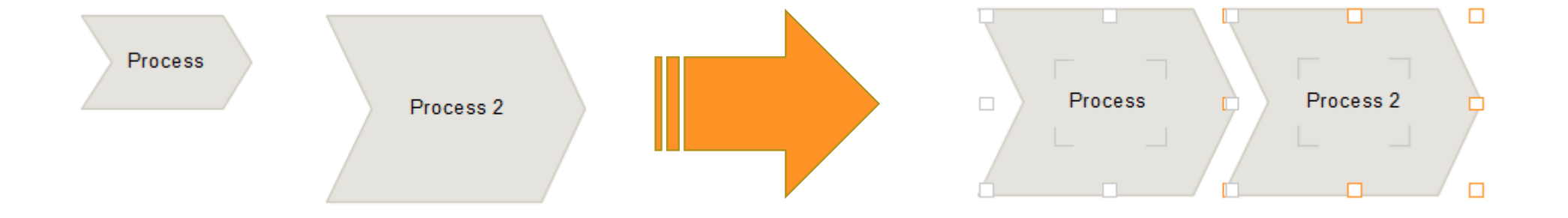

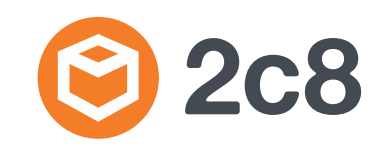

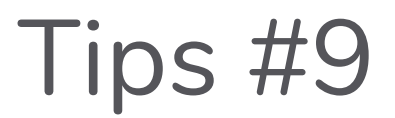

# Visste du att du kan se alla kortkommandon i programmet från Hjälp-menyn?

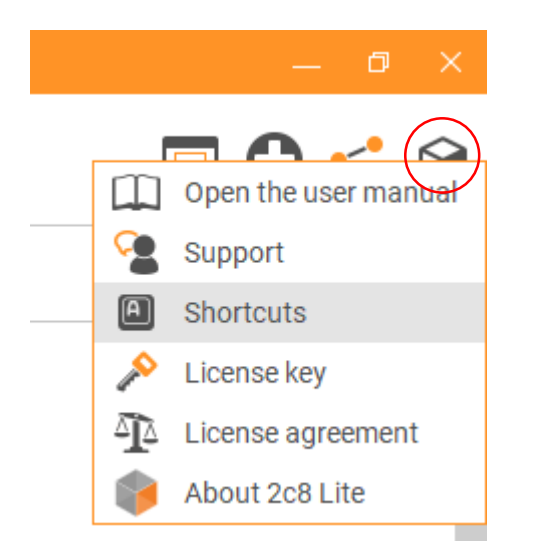

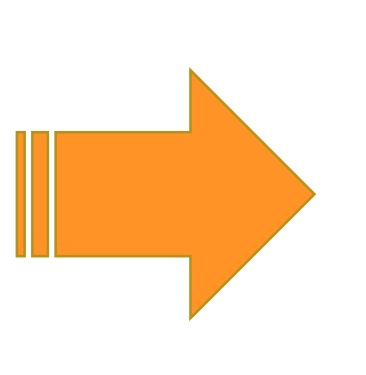

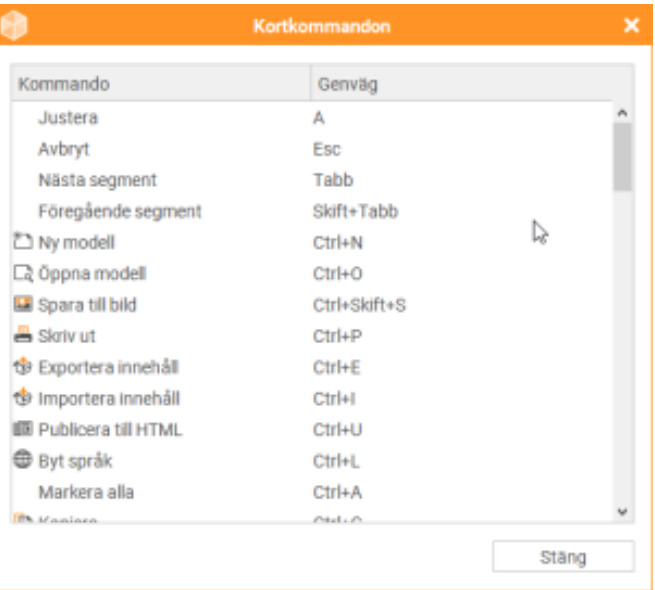

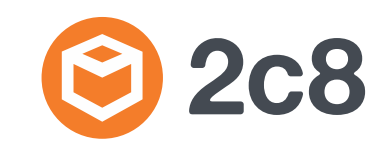

Visste du att du kan göra om vilket objekt som helst till ett ramobjekt som kan omsluta andra objekt och därmed ha en relation till dessa? Högerklicka på ett objekt och välj "Visa symbol som ram". I rutan som öppnas kan du välja vilken relation ramen ska få till objekten den innehåller.

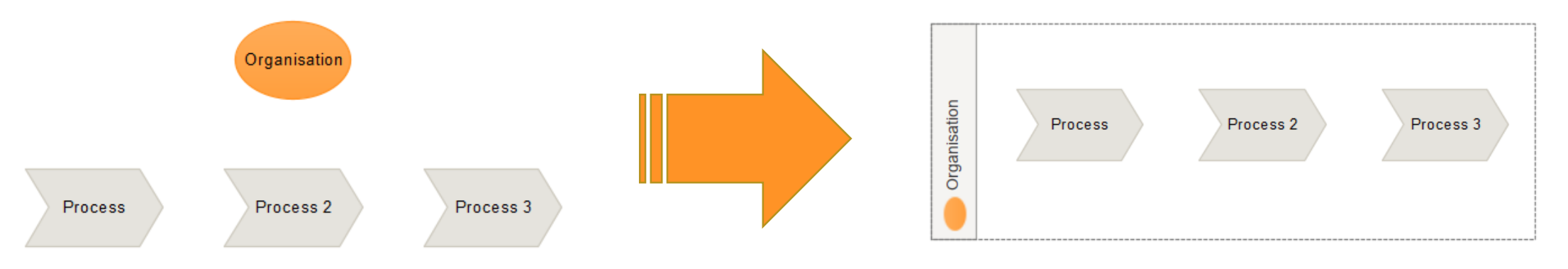

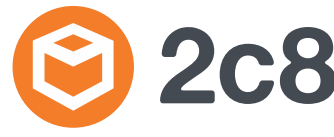

### Visste du att du kan frysa objekt så att de inte kan flyttas? Högerklicka på ett objekt och välj "Frys" eller klicka Ctrl + F.

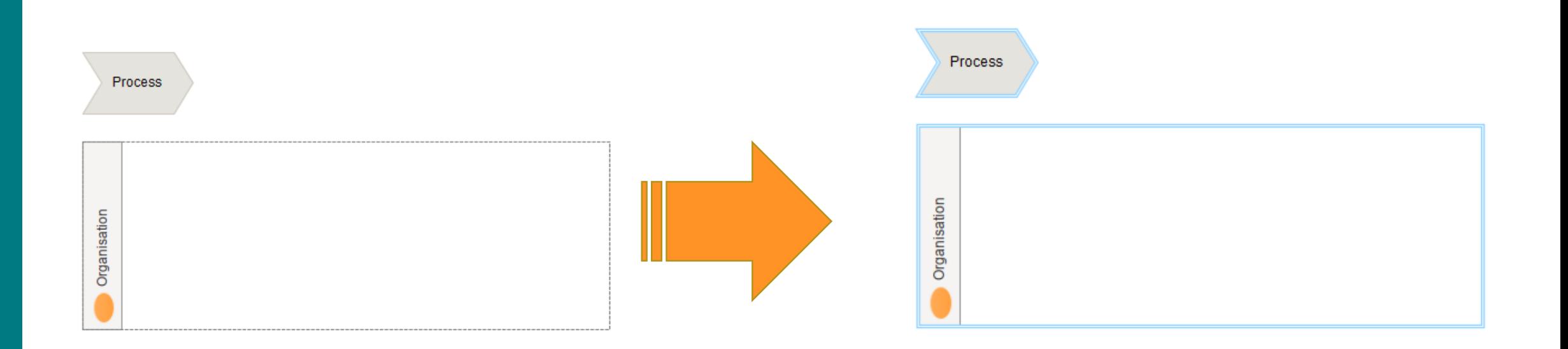

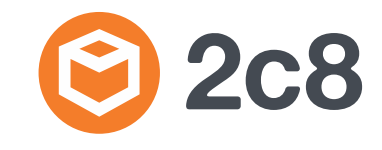

#### Visste du att du kan hålla ned Ctrl och använda

piltangenterna för att byta vilket objekt som är markerat?

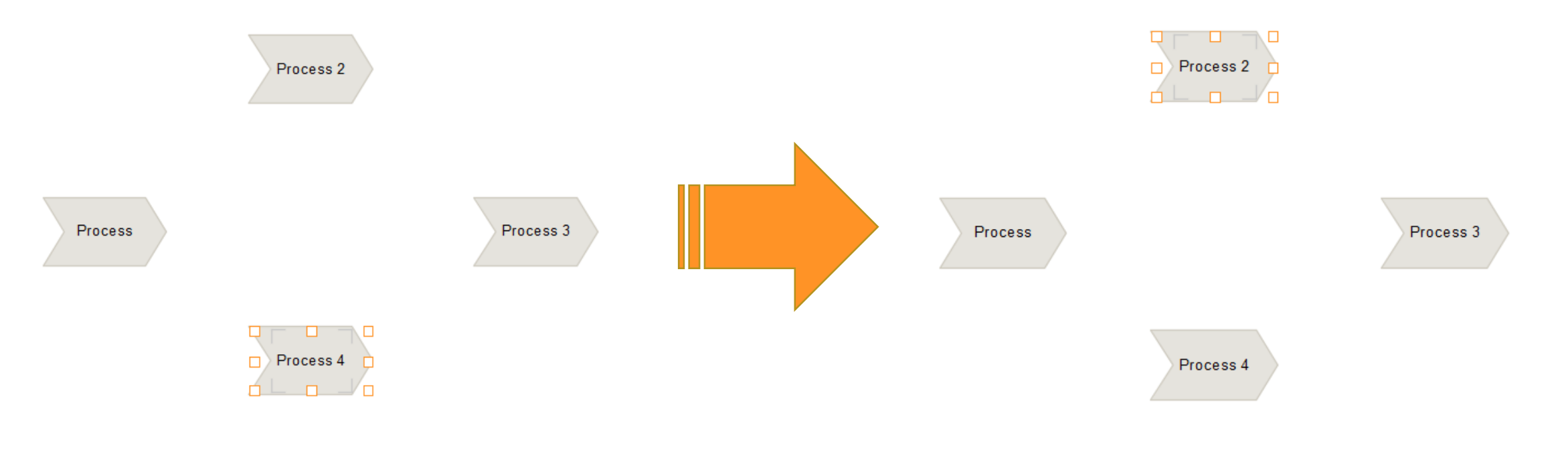

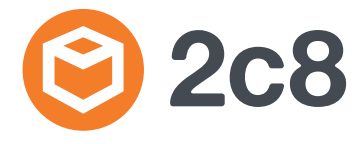

Visste du att du kan använda Ctrl + Skift + piltangenterna för att placera ut nästa objekt som föreslås via snabbval? Markera ett objekt och håll in Ctrl + Skift medan du klickar på piltangenten i riktningen du vill ha ett nytt objekt. Klicka på samma piltangent igen för att byta mellan de olika snabbvalsförslagen.

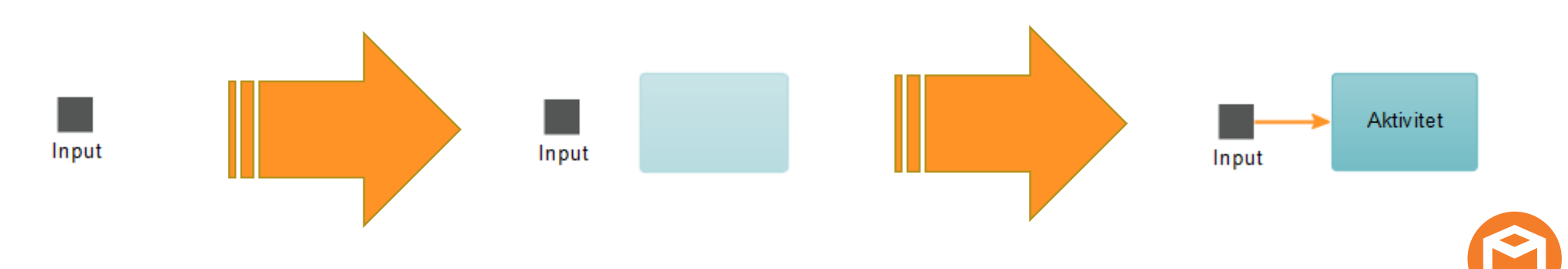

Visste du att om du håller ned Ctrl medan du ritar en relation så öppnas inte rutan för att välja vilken relation du vill ha utan du får automatiskt den senaste du använde mellan samma typer av objekt?

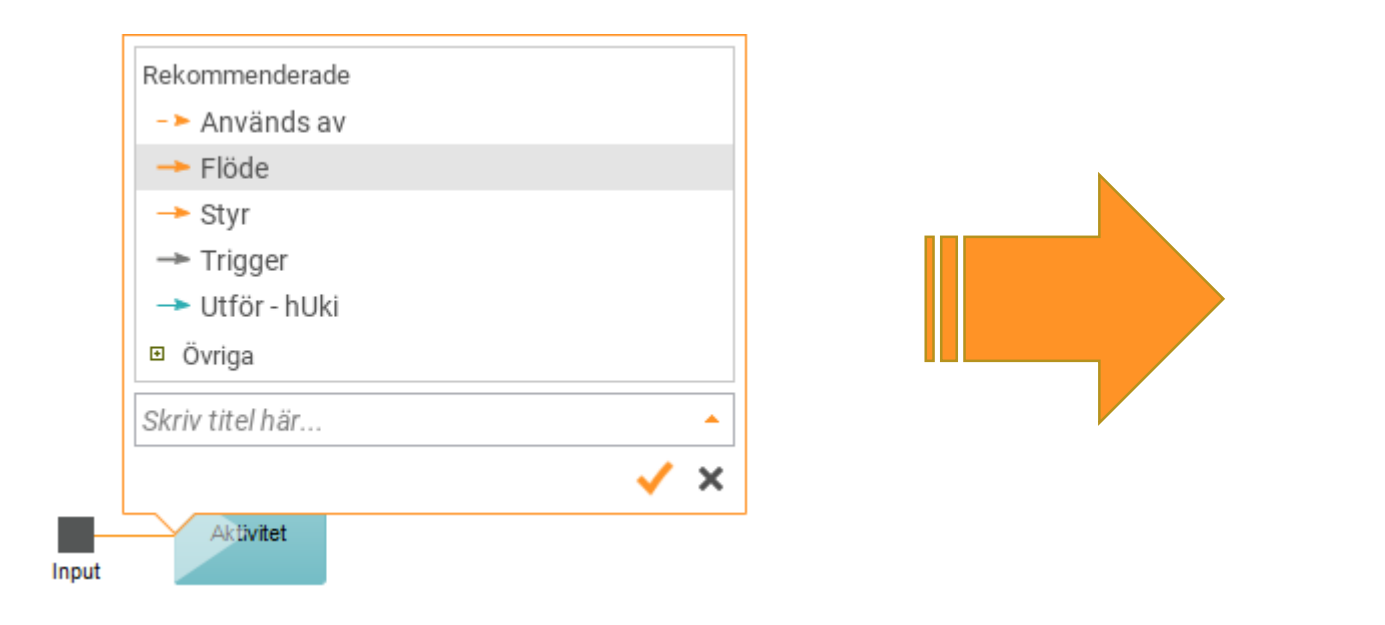

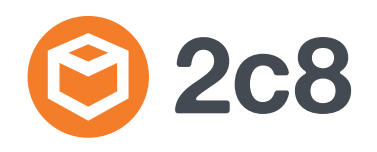

Aktivitet

Input

Visste du att du automatiskt kan skapa relationer mellan objekt genom att "snapa" ett objekt till ett annat? (se till att "snap" är påslaget under kugghjulet)

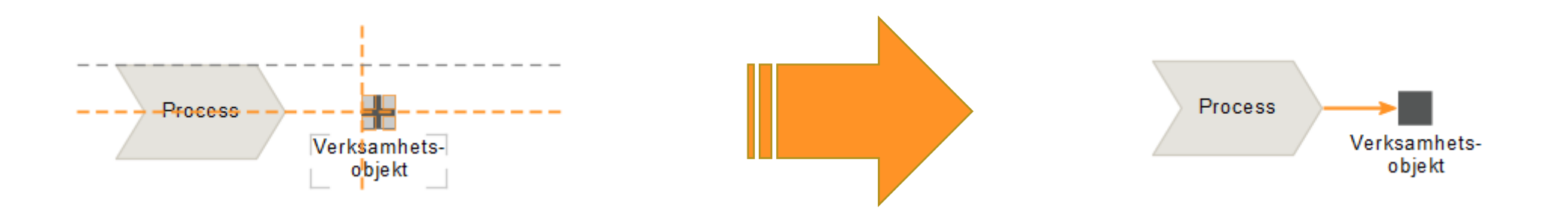

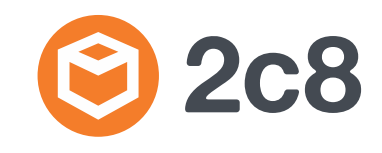